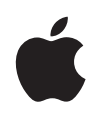

## **Final Cut Pro X** 的 **RED** 工作流程

白皮书 2013 年 12 月 目录

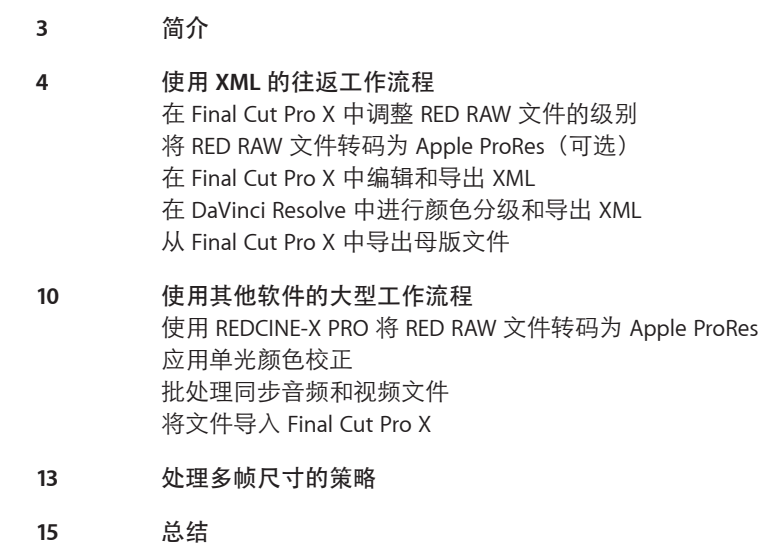

<span id="page-2-0"></span>简介

由于 RED® 摄像机系列产品 [\(cn.red.com/](http://www.red.com)) 越来越受欢迎, Final Cut Pro X 的编辑人 员一直在寻找适用于 REDCODE® RAW 文件的经过验证的工作流程。本白皮书概述 了 Final Cut Pro X 10.1 中原生 RED 支持的最佳用法,以及专业制作公司在使用 RED 摄像机录制、在 Final Cut Pro X 中编辑以及在 DaVinci Resolve 之类的应用软件中完 成作品时如何实现极佳效果。

本文稿概述了两个基于 RED 的完整后期制作工作流程。第一个工作流程重点介绍 Final Cut Pro X 10.1 或更高版本的功能, 第二个工作流程使用一系列第三方应用软 件来实现更大规模的方法。

# <span id="page-3-0"></span>使用 **XML** 的往返工作流程

您可以在 Final Cut Pro X 中编辑 R3D RAW 项目,并在 DaVinci Resolve 中使用无缝 XML 工作流程对其进行颜色分级。概要如下:

- 1. 将 REDCODE RAW (R3D) 文件导入 Final Cut Pro X 10.1 或更高版本。 重要信息:导入媒体时,请确保取消选中"创建优化的媒体"和"创建代理媒体" 选项,因为如果您在后续步骤中调整 RAW 设置,则导入期间完成的所有转码工作 都将被丢弃。此外,还应取消选中"将文件夹导入为关键词精选"。(由于每个 R3D RAW 文件都包含在其自己的文件夹中,因此选择此选项会造成您的资源库中出 现很多不切实际的关键词精选。)
- 2. 使用 Final Cut Pro X 中的"RED RAW 设置"控制项调整已导入媒体的级别。
- 3. 同步音频和视频文件(选取"片段">"同步片段")。
- 4. 视情况将媒体转码为 Apple ProRes(优化的媒体或代理媒体)。
- 5. 在 Final Cut Pro X 中编辑您的项目并锁定图片。
- 6. 从 Final Cut Pro X 中导出该项目的 XML 文件。
- 7. 将该 XML 文件导入 DaVinci Resolve 并对项目进行颜色分级(使用高品质 Apple ProRes 文件或 R3D RAW 文件)。

注:您可以在 REDCINE-X PRO® 或 DaVinci Resolve 中将项目 XML 文件重新关联至 原始 R3D 文件。

- 8. 在 DaVinci Resolve 中,渲染出 Apple ProRes 文件并导出 XML 文件,然后将 XML 文 件重新导入 Final Cut Pro X。
- 9. 在 Final Cut Pro X 中进行最终调整并同步混合声音轨道。
- 10. 从 Final Cut Pro X 中导出最终母版文件。

此方法合并了以下两种情况的优势:在各种笔记本电脑和台式电脑系统上通过 Apple ProRes 进行编辑时的速度,以及最后阶段 RAW 的颜色分级优势。

以下部分介绍了关于该工作流程各阶段的更多详情。

<span id="page-4-0"></span>在 Final Cut Pro X 中调整 RED RAW 文件的级别

将 RED RAW 媒体导入 Final Cut Pro X 后, 您可以通过"RED RAW 设置"控制项 进行调整。

关于 REDCODE RAW (R3D) 文件的元数据可以存储在两个位置:

- 内部(嵌入式)设置:这是由摄像机记录并且嵌入 R3D RAW 文件的元数据信息。 这些信息始终伴随文件存在。这些摄像机设置可被外部 RMD 文件中的设置取代, 但不会被覆盖。您可以删除任何现有 RMD 文件,或从"RED RAW 设置"窗口中的 "复原到"弹出式菜单中选取"初始摄像机设置",从而复原到这些摄像机 设置。
- 外部 RMD 文件:这是文件扩展名为 .RMD 的外部元数据文件。此文件是通过 Final Cut Pro X、REDCINE-X PRO 或类似的应用软件创建的。如果您在 Final Cut Pro X 中调整 RED RAW 设置并且 RMD 文件已存在, 则保存所作更改后将会覆盖现有文 件。嵌入式摄像机设置仍然存在。

#### 调整 **RED RAW** 文件的级别

1. 安装相应的插件。

为了使 Final Cut Pro X 能够识别 R3D RAW 文件, 您必须下载并安装相应的插件。 如需更多信息,请访问 [cn.red.com/](http://www.red.com)。

- 2. 在浏览器或时间线中,选择要调整的片段。 注: 当您选择初始 R3D RAW 片段并使用 Final Cut Pro X 中的"RED RAW 设置"控 制项调整级别时,参考这些 R3D RAW 片段的参考片段(如同步的片段、复合片段 和多机位片段)将会自动更新。
- 3. 要打开检查器,请执行以下某项操作:
	- 选取"窗口"> "显示检查器" (或按 Command-4) 。
	- 点按工具栏中的"检查器"按钮。
- 4. 点按出现的面板顶部的"简介"按钮。
- 5. 在"简介"检查器中,点按"修改 RED RAW 设置"按钮。
- 6. 在"RED RAW 设置"窗口中,调整相关设置。

您可以控制用于调整 R3D RAW 文件的外观和视频级别的颜色空间、灰度系数、 ISO 及其他重要设置。Final Cut Pro X 会显示在片场由摄影指导定义的 RAW 摄像机 设置,或在 REDCINE-X PRO 中定义的外部 RMD 设置(如果存在)。

当您在 Final Cut Pro X 中调整 RAW 文件时,所作更改会无损保存至文件扩展名为 .RMD 的外部元数据文件,从而覆盖任何现有 RMD 元数据文件。与应用于某个片 段的视频效果不同,这些调整会与相关文件进行关联(通过 RMD 元数据文件)。 您对这些设置所作的任何更改都会应用于所选片段的所有副本。

您可以从"RED RAW 设置"窗口底部的"复原到"弹出式菜单中选取"初始摄像 机设置", 从而随时恢复为初始(嵌入式)设置。调整初始 RED RAW 设置后, 您 可以继续使用 Final Cut Pro X 颜色板对颜色分级进行微调。

<span id="page-5-0"></span>将 RED RAW 文件转码为 Apple ProRes(可选)

将 RED RAW 文件导入 Final Cut Pro X 并调整初始"RED RAW 设置"后, 您可以立 即开始整理媒体并进行编辑。RED 摄像机录制的 RAW 文件 (R3D) 必须经 DeBayer 滤色器处理和解压缩,才能将初始传感器数据转换为可视像素,这样文件便可在 视频编辑软件中回放。虽然您可在 Final Cut Pro X 中通过 RED RAW 文件获得卓越 的回放性能,但是如果您的 Mac 运行速度较慢或机型较老,您还可以选择将 RAW 文件转码为 Apple ProRes 以获得更好的性能。Apple ProRes 是这种转换的极佳选 择,因为它是针对质量和编辑速度而经过优化的编解码器。Apple ProRes 是全帧 尺寸的帧内编解码器,旨在高效利用多个处理器进行回放和渲染。

您可以选择在编辑的同时在后台转码为 Apple ProRes。

#### 将 **RED RAW** 文件转码为 **Apple ProRes**

- 1. 选择浏览器中的 RED RAW 片段,按住 Control 键并点按这些片段,然后从快捷菜 单中选取"对媒体进行转码"。
- 2. 在出现的窗口中选择以下某个选项:
	- ・ *创建优化的媒体:* 创建 Apple ProRes 4444 文件。选择此选项后,您便可以开 始编辑,当新的 Apple ProRes 4444 媒体创建后,它会自动替换浏览器中的 R3D RAW 文件。
	- ・ *创建代理媒体:* 创建 1/2 x 1/2 帧尺寸的 Apple ProRes 422(代理)文件。选择此 选项后,您需要等到所有代理媒体全部创建后才能将用户偏好设置更改为使用 新媒体。
- 3. 点按"好"。

转码过程可能需要一段时间,具体取决于您选择的选项。您可以看到当前在"后台 任务"窗口中运行的所有后台进程的状态。您可以继续使用初始媒体进行编辑,直 到转码完成。

注: 如果您安装了可选的 RED ROCKET® 卡, 则 Final Cut Pro X 会使用该卡来加速 转码为 Apple ProRes。

4. 如果您选择了"创建代理媒体"选项并且转码已完成,请从检视器右上角的"检 视器选项"弹出式菜单中选取"代理"。

如果您稍后更改 RED RAW 设置,则 Final Cut Pro X 会要求您先删除优化的媒体或代 理媒体,因为新媒体必须通过更新的设置生成。如果您要使用代理媒体,请从"检 视器选项"弹出式菜单中选取"优化大小/原始状态",然后再进行更改。可能需 要几分钟时间为这些更新的片段重新生成新的代理媒体,然后您才能继续使用代理 媒体进行编辑。与此同时,您可以继续使用初始媒体进行编辑,直到转码完成。

## <span id="page-6-0"></span>在 Final Cut Pro X 中编辑和导出 XML

导入所有媒体后,您便可以像处理任何其他项目一样进行编辑。Final Cut Pro X 设 计用于现代基于文件的工作流程,让您可以轻松浏览、整理和编辑大量素材。使 用浏览功能可快速查看您的素材。标记基于范围的关键词和个人收藏,并将自定 义搜索存储为"智能精选"。快速轻松地排列时间线中的片段并添加字幕和效果 (当您工作时在后台渲染)。

当您完成编辑后,可以在 DaVinci Resolve 等第三方加工系统中打开您的项目。 只需在时间线中打开该项目或在浏览器中选择该项目,选取"文件">"导出项目 XML",然后选择 XML 文件的存储位置。

#### 在 DaVinci Resolve 中进行颜色分级和导出 XML

#### 选取要分级的 **Apple ProRes** 或 **RAW**

将 Final Cut Pro X XML 文件导入 DaVinci Resolve 之前, 您可以从一些不同的颜色分 级工作流程中进行选择。如果您在 Final Cut Pro X 中通过 Apple ProRes 422 (HQ) 或 Apple ProRes 4444 进行了编辑,则最好在 DaVinci Resolve 中对这些相同的文件进 行分级。

此外,您还可以在 DaVinci Resolve 或 REDCINE-X PRO 中将该项目重新关联到初始 R3D 文件。这些 RAW 文件会提供在分级时要使用的各种值,从而有助于改进图像 的外观,这些图像在拍摄时并未使用大量灯光控制,或需要独特的样式。您还可 以获得除高光和阴影以外的更多图像细节,这就是为何这么多调色师选择在颜色 分级阶段使用 RAW 文件的原因。

#### 在 **DaVinci Resolve 10** 中重新关联到初始 **R3D** 媒体

- 1. 在 DaVinci "Media" (媒体)页面中,将 R3D 文件的位置添加到媒体池。 注:如果项目设置与您媒体的属性不匹配,将会出现一个窗口,其中会提供更新 项目设置的说明。
- 2. 打开"Edit" (编辑)页面并选取"File" (文件) > "Import AAF, EDL, XML" (导 入 AAF、EDL、XML)。
- 3. 选择您从 Final Cut Pro X 导出的 XML 文件。
- 4. 在"Load XML" (载入 XML) 窗口中, 确保"Automatically import source clips into media pool" (将源片段自动导入媒体池)注记格未被选中。
- 5. 选择适用于您项目的任何其他选项。 例如,您可以导入 Final Cut Pro X 尺寸和颜色信息,以便 DaVinci Resolve 可以在分 级时使用这些信息。
- 6. 点按"OK"(确定)。

DaVinci Resolve 会导入 XML 文件,并使用胶卷名称和时间代码自动重新关联初始 R3D 文件。

#### 渲染新媒体

在 DaVinci Resolve 中对最终项目进行颜色分级后,请在"Deliver" (交付)页 面中选择"Export to Final Cut Pro"(导出到 Final Cut Pro)简易设置,并根据 您的最终交付情况选取渲染格式。例如,您可以选择渲染适用于影院投影的 Apple ProRes 4444;或者如果您要交付适用于 Web 或 TV 的母版文件, 则可以选择 渲染 Apple ProRes 422。您最好为渲染的媒体设置手柄长度(至少一秒钟),以便 可以进行其他更改,例如添加更长的渐隐效果或扩展编辑范围。如需更多详情, 请查看 [https://www.blackmagicdesign.com/cn/support](http://www.blackmagicdesign.com/support/) 上的 DaVinci Resolve 手册。

### 从 **DaVinci Resolve** 导出 **XML** 并导入 **Final Cut Pro X**

在 DaVinci Resolve 中渲染媒体后,您可以从 DaVinci Resolve 导出 XML 文件, 从而 将项目传输回 Final Cut Pro X。

#### 从 **DaVinci Resolve** 导出 **XML** 文件

- 1. 打开"Edit" (编辑)页面,并在时间线列表中选择要从中导出 XML 文件的 时间线。
- 2. 选取"File"(文件)>"Export AAF, XML"(导出 AAF、XML)。
- 3. 在"Export XML" (导出 XML)对话框中, 从"Format" (格式)弹出式菜单中 选取 XML 版本。

选取与您的系统兼容的最新版本(如果您使用的是 Final Cut Pro X 10.1, 请选取 "FCPXML 1.3 Files"(FCPXML 1.3 文件))。

4. 为导出的 XML 文件键入一个名称并选取一个位置, 然后点按"Save" (存储)。

此时会存储该会话的 XML 版本以及您渲染的已分级媒体的内部参考,并可以将文 件导入 Final Cut Pro X。

使用"File" (文件)菜单中的"Import XML" (导入 XML)命令将 XML 文件重新 导入 Final Cut Pro X。确保您要从检视器右上角的"检视器选项"弹出式菜单中选 取"优化大小/原始状态", 从而关联至高品质媒体。现在您便可以添加完成的音 频、调整字幕、插入图形,并继续进行编辑更改。由于您导入的是单独的媒体文 件和 XML 元数据,而不是单个 QuickTime 影片,因此您可以在交付前的最后一分 钟进行更改。如需有关 Final Cut Pro X 的更多信息, 请查看 Final Cut Pro X [帮助。](http://help.apple.com/finalcutpro/)

<span id="page-8-0"></span>从 Final Cut Pro X 中导出母版文件

该工作流程的最后一步是从 Final Cut Pro X 导出完成的母版文件。

将项目作为母版文件导出

- 1. 在浏览器中选择该项目并选取"文件">"共享">"母版文件"。
- 2. 在"共享"窗口中,点按"设置",并确保在"视频编解码器"弹出式菜单中恰 当地设置质量。 如果这是您要用于分发或展示的母版文件,请选取一个高品质设置,如 Apple ProRes 422 (HQ) 或 Apple ProRes 4444。如需关于其他选项的信息,请查看 Final Cut Pro X [帮助](http://help.apple.com/finalcutpro/)。
- 3. 点按"下一步",为导出的文件键入一个名称并选取一个位置,然后点按 "存储"。

如果您的项目较大,请在开始导出前确保目标磁盘上有足够的空间。"共享" 窗口的底部会显示估计的大小。

如果您要导出文件以便在 Web 上查看, 则可以将 H.264 版本直接导出到 YouTube 或 Vimeo 上的私人帐户。您还可以将项目刻录到 DVD 或蓝光光盘(如果您有第三 方蓝光刻录机)。

如果您安装了 Compressor, 则可以选取"文件"> "发送到 Compressor"以将项 目传输到该应用软件,从而完全控制您的最终导出设置。您还可通过 Compressor 设置可使用网络上多台电脑处理器的渲染群集,以及创建自定义导出设置以满足 独特的交付要求。

如果您需要输出到磁带, 则很多主要视频 I/O 设备制造商会提供可支持磁带 交付的免费软件,如 AJA 的 VTR Xchange、Blackmagic Design 的 Media Express 和 Matrox 的 Vetura。下载可与您的视频 I/O 设备配合使用的应用软件并使用 QuickTime 从 Final Cut Pro X 导回磁带。

# <span id="page-9-0"></span>使用其他软件的 大型工作流程

如果您的项目涉及大量文件以及很多编辑人员,请考虑以下工作流程,您可以在 导入 Final Cut Pro X 前在该工作流程中使用第三方应用软件。

- 1. 使用 REDCINE-X PRO 将 REDCODE RAW 文件转码为 Apple ProRes。
- 2. 在转码过程中视情况应用单光颜色校正。
- 3. 适当时批处理同步音频和视频文件。
- 4. 将同步的文件导入 Final Cut Pro X。

导入时, Final Cut Pro X 可以自动创建轻量级 Apple ProRes 422 (代理)文件以进 行编辑。或者,如果您有大量素材和多位编辑人员,则可以使用 Compressor 创建 Apple ProRes 422 (代理)文件。在这种情况下,您会在 Final Cut Pro X 中以标准 (非代理)模式进行编辑,并且 DaVinci Resolve 会重新关联至 RED RAW 文件。

以下部分介绍了关于该工作流程各阶段的更多详情。

### 使用 REDCINE-X PRO 将 RED RAW 文件转码为 Apple ProRes

您可以使用免费的 RED 应用软件 REDCINE-X PRO 对一批文件进行转码。 REDCINE-X PRO 支持 Apple ProRes 编码,您可使用 RED ROCKET 卡对编码过程 进行加速。您还可通过 REDCINE-X PRO 在转码过程中应用"单光"颜色校正, 这就像在 Final Cut Pro X 中进行的调整。如果您选择此方法调整 RED RAW 设置并 转码为 Apple ProRes,则需要返回 REDCINE-X PRO 应用软件才能更改视频设置,并 使用该应用软件重新生成新的媒体。如需更多信息,请参见下文中的"[应用单光](#page-10-1) [颜色校正](#page-10-1)"。

当您使用 REDCINE-X PRO 将文件转码为 Apple ProRes 时,请选择适用于您特定产 品的质量等级。

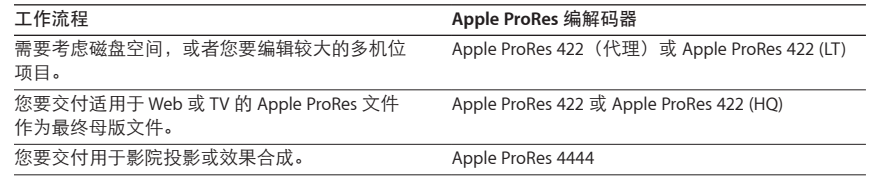

尽管您可以在转码后达到最终交付质量,然后在整个后期制作过程中都使用转码后 的文件,但是在工艺编辑过程中使用较小的帧尺寸和较高的图像压缩率更为高效。 因此, 即使您在现场是以 4K 或 5K 分辨率拍摄的, 也可以转码为较小的帧尺寸以节 省时间和磁盘空间。例如,您可以将分辨率设置为 1920 x 1080 或 1280 x 720,并且 可以将 DeBayer 滤色器质量设置为 1/4。

<span id="page-10-0"></span>如果您要生成 Apple ProRes 文件以用作代理媒体,也可以选择将源时间代码和 文件名叠加或"刻录"到图像上。这可以让您在后期制作过程中随时轻松返回 初始 R3D 文件, 以便快速目视复查文件是否正确。有关更多详情, 请参见 [www.red.com/downloads](https://www.red.com/downloads/) 上的 REDCINE-X PRO 手册。

## <span id="page-10-1"></span>应用单光颜色校正

通过 RED 摄像机录制时, 为了避免剪辑高光和阴影以及在后期制作时操作图像 更加灵活,通常会拍摄"平面"场景。这种录制方法可使素材看上去具有褪色效 果。很多编辑人员和客户都喜欢使用更具视觉吸引力的图像,这些图像具有较高 的对比度和颜色饱和度。

为了更好地使用此工作流程,您可以在转码过程中通过免费的 REDCINE-X PRO 应 用软件添加一个单光颜色校正。您可以从多个预设中选择以创建更多常见外观, 也可以创建您自己的外观。务必在生成新的 Apple ProRes 媒体时保留 R3D 文件的 初始名称,以便稍后可以轻松重新关联至这些文件。

在转码过程中应用单光颜色校正后,该效果会一直保留在图像上,直到您返回初 始 R3D 文件并创建新的 Apple ProRes 版本。

### 批处理同步音频和视频文件

所有媒体均已转码后,您可以选择将第二来源的音频同步到视频文件。您可以 在 Final Cut Pro X 中使用内建的同步功能直接同步文件,该功能会分析波形, 以便将视频文件中的暂存音频与便携式录音机中的高品质音频进行匹配。 您还可以使用第三方应用软件,如 Intelligent Assistance 的 Sync-N-Link X [\(www.intelligentassistance.com\)](http://www.intelligentassistance.com)、RED 的 REDCINE-X PRO [\(www.red.com/learn](http://www.red.com/learn/)) 或 Red Giant 的 PluralEyes [\(http://www.redgiant.com](http://www.redgiant.com))。只需选择所有音频和 Apple ProRes 视频文件以及批处理同步。然后将 XML 导出到 Final Cut Pro X, 随后所有同步的素材便会导入资源库以供编辑。

## <span id="page-11-0"></span>将文件导入 Final Cut Pro X

通过 REDCINE-X PRO 创建 Apple ProRes 文件后, 您可以将这些文件直接导入 Final Cut Pro X。即使您将 R3D 文件转码为高品质的 Apple ProRes 编解码器(如 Apple ProRes 4444), 您仍可以选择使用轻量级 Apple ProRes 422 (代理)文件进行 编辑。您可通过 Final Cut Pro X 在后台生成 Apple ProRes 代理文件,并无缝切换到 这些文件进行编辑,以便在笔记本电脑等设备上进行编辑时具有极大的灵活性。

#### 导入媒体时创建代理文件

- 1. 在 Final Cut Pro X 中, 选取"文件"> "导入"> "媒体"。
- 2. 选择一个文件或文件夹,或按住 Command 键并点按以选择要导入的多个文件。
- 3. 准备好导入时,请点按"导入所选项"。
- 4. 在出现的窗口中执行以下某项操作:
	- *将导入的文件添加到现有事件:* 选择"添加到现有事件",然后从弹出式菜单 中选择该事件。
	- *创建新事件:*选择"创建新事件,位于",然后选择您要在其中创建新事件的 资源库,并为该事件键入一个名称。
- 5. 在"媒体储存"部分中,选择媒体文件的存储位置:
	- *将文件拷贝到资源库或硬盘上的其他文件夹:* 选择"将文件拷贝进"并确认当 前资源库,或使用弹出式菜单选取其他资源库或文件夹。
	- 在文件当前位置关联至文件:选择"让文件保留在原位"。 如果您要使用 SAN 并希望将文件保留在中央位置,请选择此选项。
- 6. 在"转码"部分中,选中"创建代理媒体"注记格。 选中此选项后, Final Cut Pro X 会在媒体文件导入后在后台创建 Apple ProRes 422 (代 理)文件。您可以开始编辑您的项目,然后在代理文件可用时切换到代理文件。
- 7. 点按"导入"。

Final Cut Pro X 会在后台导入您的媒体,然后在后台创建代理文件。您可以在"后 台任务"窗口中查看后台任务的进度。您现在可以开始使用初始媒体进行编辑, 即使导入和转码尚未完成也是如此。

8. 要在转码完成后切换到 Apple ProRes 代理文件,请从检视器右上角的"检视器选 项"弹出式菜单中选取"代理"。

当创意编辑工作完成后,如果您要实现最高品质的颜色或效果,可以轻松切换回 初始媒体。当您更改这些设置时,资源库中的所有媒体都会受影响。

## <span id="page-12-0"></span>处理多帧尺寸的策略

很多项目在制作过程中都会使用不同的摄像机,这会导致同一项目中出现不同的 帧尺寸。如果该项目有多个最终交付要求(例如广播或 Web 需要 HD 版本,影院 放映需要 4K 版本), 则您可能需要对很多镜头进行跟踪、调整位置和重新取景。 使用 4K 或 5K 帧尺寸的一个好处是以 2K 或 1080 交付时, 编辑人员可以在取景时 进行创意选择。

上文中介绍的任一工作流程都可以采用下文所述的流程。您可以使用关键词管理 各种帧尺寸的片段,并针对不同的交付成果创建单独的项目。

以较小的帧尺寸创建您的项目版本

- 1. 当您导入特定帧尺寸的片段时,请应用指示帧尺寸的关键词。
- 2. 如果需要以不同帧尺寸创建一个新的母版项目,请在浏览器中按住 Control 键并点 按该项目并从快捷菜单中选取"复制项目"以复制该项目。
- 3. 在浏览器中选择复制的项目并选取"窗口">"项目属性" (或按 Command-J)。
- 4. 点按"简介"检查器底部的"修改设置"。
- 5. 在出现的窗口中,更改帧尺寸以符合交付要求,然后点按"好"。
- 6. 在浏览器中,连按该项目以在时间线中打开。
- 7. 点按 Final Cut Pro X 主窗口左下角的"时间线索引"按钮(或按 Command-Shift-2), 然后点按时间线索引顶部的"标签"按钮。
- 8. 要快速找到并选择需要调整位置的所有镜头,请在时间线索引顶部的搜索栏中输 入您在第 1 步中创建的帧尺寸关键词。 您可以使用时间线索引选择所有片段并一次全部调整,也可以按顺序跳转到每个 片段并分别进行调整。
- 9. 在时间线中选择片段后,请点按工具栏中的"检查器"按钮,然后点按出现的面 板顶部的"视频"按钮。
- 10. 在"视频"检查器的"变换"部分中, 视需要使用"缩放"滑块针对新的项目帧 尺寸调整所选片段的帧尺寸。
- 11. 要微调项目中个别片段的缩放或定位,请一次选择一个片段,然后从检视器左下 角的弹出式菜单中选取"变换" (或按 Shift-T)。

这些类型的美学变化不会降低图像质量,因为 Final Cut Pro X 在初始的 4K 或 5K 帧(而不是调整大小后的 2K 或 1080 帧)上运行。

<span id="page-14-0"></span>总结

Final Cut Pro X 10.1 版提供了一些功能强大的工作流程以及 RED RAW 文件, 两者 均可简化并加速后期制作流程。您可以选择使用初始文件,也可以在前台进行编 辑的同时在后台进行转码。如果使用 Apple ProRes 进行编辑,使用 R3D RAW 文 件进行颜色分级,则相关工作流程将会非常灵活,并会针对速度、质量和创意控 制进行优化。此流程还利用了 Final Cut Pro X 的元数据和 XML 功能, 这些功能设 计用于未来基于文件的制作。通过将本文稿用作使用 RED 和 Final Cut Pro X 的模 板,编辑人员和后期制作机构可以进一步自定义该流程以满足其独特的需求。

版权所有 © 2014 Apple Inc. 保留所有权利。

Apple、Apple 标志、Final Cut、Final Cut Pro、QuickTime 和 Xsan 是 Apple Inc. 在美国及其他国家/地区注册的商标。 R3D、RED、REDCINE、REDCINE-X、REDCINE-X PRO、REDCODE 和 RED ROCKET 是 Red.com, Inc. 在美国及其他国家/地区注册 的商标。YouTube 标志是 Google Inc. 的商标。此处提及的其他产品和公司名称可能是其相应公司的商标。提及的第三方产 品仅作参考,并不代表 Apple 之认可或推荐。Apple 对这些产品的性能或用途概不负责。产品规格如有变更,恕不另行通 知。019-2600-A

2013 年 12 月